# **Instructions - Players Manual**

 Before each tournament the main information and the tournament links will be added on Batumi Chess Club Nona Official Site : http://chessbatumi.ge/

**To take part in the tournaments, players must register with their first and last name in one of the (or both) bellow chess platforms:** 

**Chess Platform:** www.chess.com

- **You should become a member of Online Chess Club Batumi\_Nona** https://www.chess.com/club/chess-club-batumi-nona **=>** ( **Join - Submit** ).
- **Registration:**

Find the tournament Link on Batumi Chess Club Nona Official site- http://chessbatumi.ge/ and follow the tournament link to get to the Tournament page.

You can join the tournament by pressing the button **Join** (from 14:00 pm till 15:00 GEO Time).

## **Chess Platform:** www.tornelo.com

#### **How to connect to Tornelo:**

Name

Place

In case you didn't create an account yet, you can do it here: https://tornelo.com/account/new

 In case you want to join the event and you already have an account, follow the link you will find on Batumi Chess Club Nona Official Site : http://chessbatumi.ge/ to get to the Tournament Lobby:

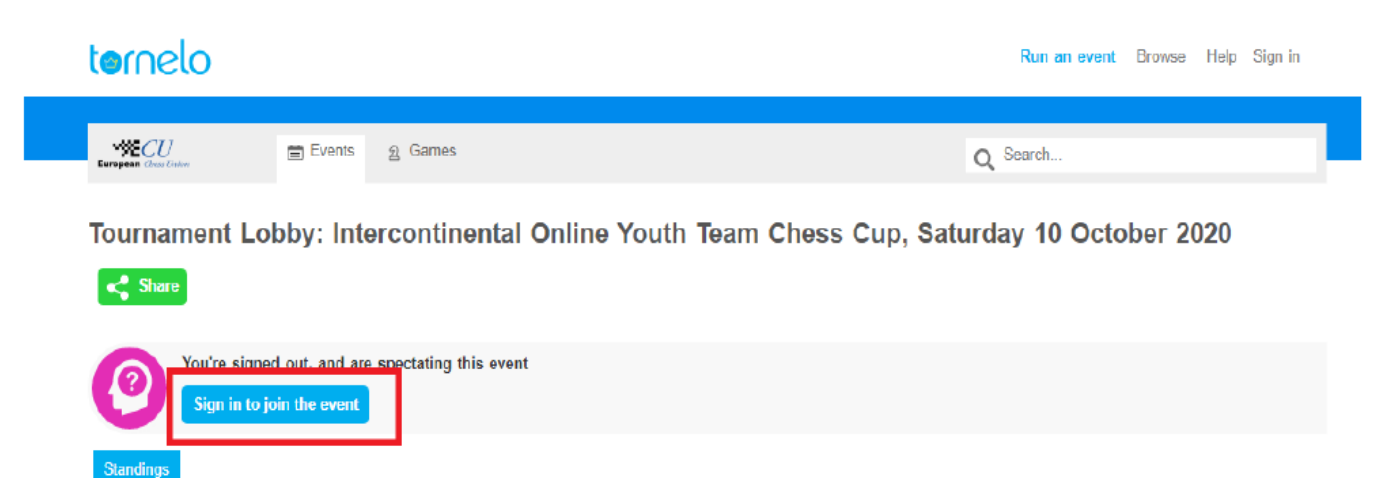

And click on the button 'Sign in to join event', type your email and password and click on 'Sign in'.

Gender

Rating

Score

**Buch** 

Ready

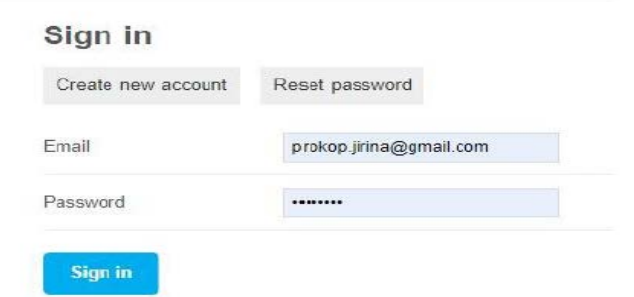

After or if you are already  $\sqrt{2}$ ,  $\sin$  in", you will finally see the message bellow:

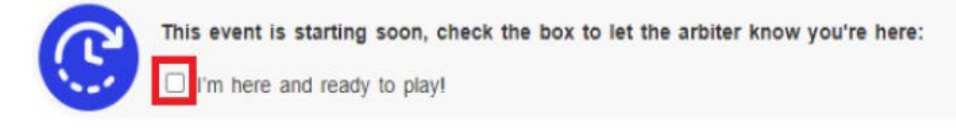

You need to tick the box **" I'm here and ready to play!"**

**And you are all set – wait for the game to start and join it!**

In case you get any other message, you can find all solutions here: https://tornelo.tawk.help/article/tournament-lobby-messages

## **How to turn on the camera**

At the bottom of the screen of Zoom, click the icon "Start video" .

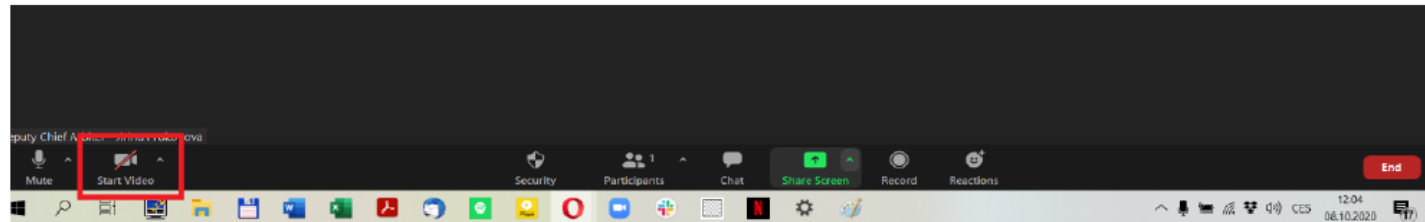

The icon of the camera will not be crossed after (see the picture) and you will be able to see yourself as well as others. To join the Audio press the icon of the microphone (the icon should not be crossed)

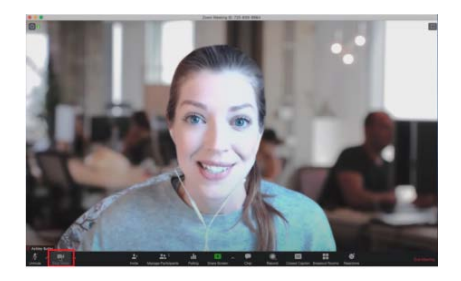

### **How to share the screen**:

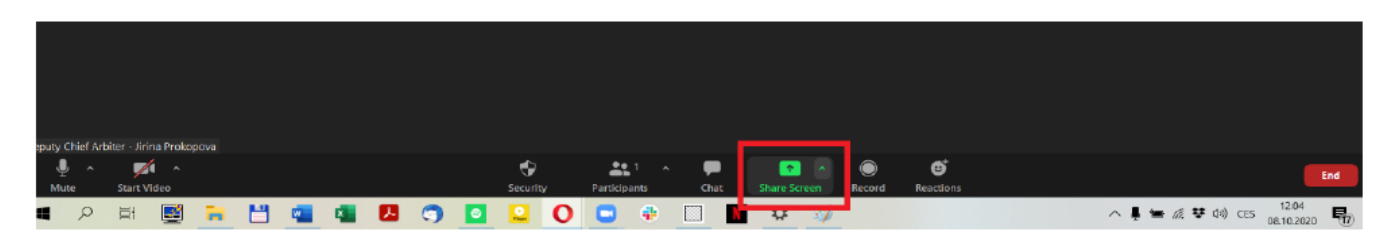

At the bottom of the screen of Zoom, click the icon 'Share Screen'. The following window will open:

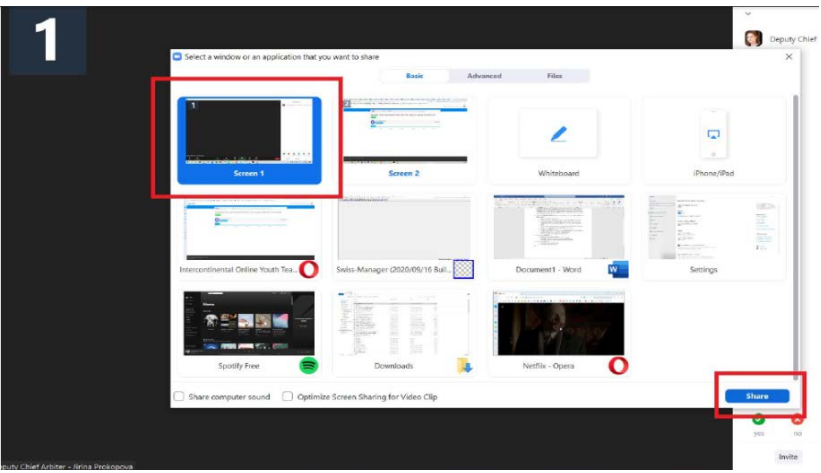

Choose the option at the top left corner 'Screen' (or 'Screen 1') and click the 'Share' button in the right bottom corner. Note that the taskbar should be visible all the time.

Zoom Download: **<https://zoom.us/download>** or Registration: **https://zoom.us**

**Zoom** room Link:<https://us02web.zoom.us/j/8291583857?pwd=bGlqdUIzWlZibnlJdmJnc2VOMUVCZz09>

It will be better if you set your camera in way that is shown on the example picture bellow (in this case, you can see the player and the monitor at the same time). but you can also use the same camera of your computer when you are playing.

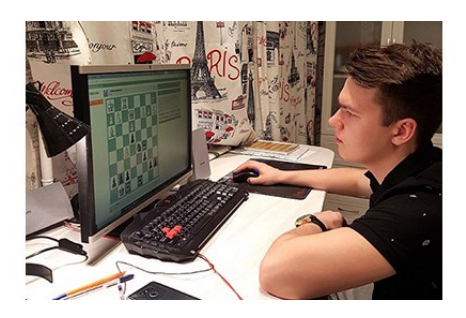

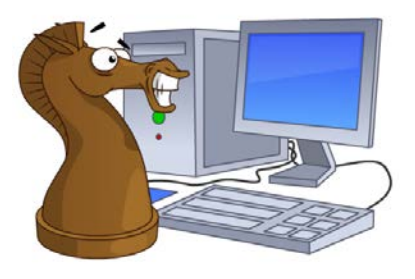

Join us and Lets Play Chess Together!

We wish you Best of Luck!